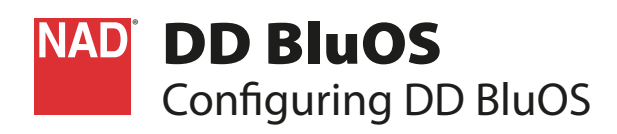

# WHAT'S IN THE BOX

- Packed with your NAD DD BluOS you will find
- **•** USB Wi-Fi module (Dongle)
- **•** Bluetooth antenna
- **•** Dongle extension cable adaptor
- **•** Mounting screws

### QUICK SETUP GUIDE

This simple guide will help you get started with your DD BluOS.

Having installed the DD BluOS with corresponding M12 or C 390DD, the DD BluOS is now ready to be configured.

#### **IMPORTANT**

*Always ensure that your C 390DD or M12 is updated with the latest firmware. Go to corresponding C 390DD or M12 site at www.nadelectronics.com for firmware update information.*

# **CONNECT TO NETWORK**

**•** Using an Ethernet cable (not supplied), connect one end to DD BluOS' LAN port and the other end directly to your Wired network or router.

Alternatively, the DD BluOS can also be connected by Wireless connection. See succeeding section about "CONNECT TO WI-FI".

#### **IMPORTANT!**

- *• For wired and wireless connection to be established, ensure that a broadband router that supports Ethernet and/or Wi-Fi standards is setup and available.*
- *• This guide uses an iPad as reference device controller. Tablets, smartphones and other applicable devices that support iOS or Android operating system can also be used as device controller. These devices are not supplied with your DD BluOS.*

# **CONNECT TO WI-FI**

- **1** Connect the supplied dongle (USB Wi-Fi module) to any of DD BluOS' USB input terminals. You may also connect the dongle to the supplied extension cable and straighten out for better reception. Power up C 390DD or M12.
- **2** Use your iPad (not provided) to search for the Wi-Fi network matching your DD BluOS' unique network ID and join it.

**For example:** "DD BluOS-0061" where "0061" are the last four numbers of the unique Internet MAC identifier of your DD BluOS. This is the same MAC ID highlighted in the supplied DD BluOS Mounting Instruction guide.

**3** Selecting "DD BluOS-0061" from the "CHOOSE A NETWORK… " list in the "Wi-Fi" tab of Settings menu of your iPad should automatically open the "Configure Wireless" menu window . If not, open the web browser of your device and visit **http://10.1.2.3/**

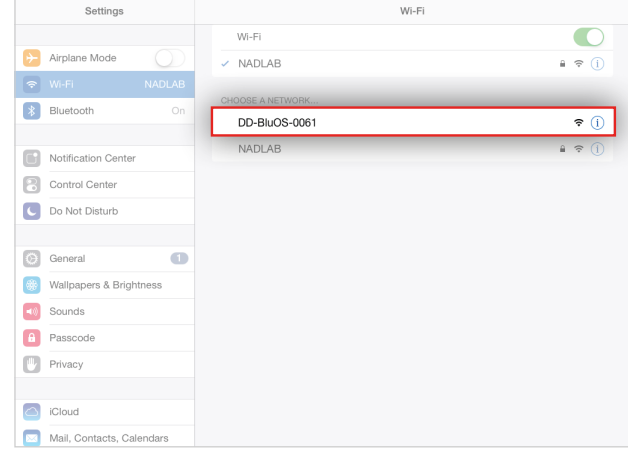

**4** From the "Configure Wireless", select your network or applicable wireless network name (SSID) ("NADLAB [protected (WPA2)] in this example) from the "Configure Wireless" drop down menu.

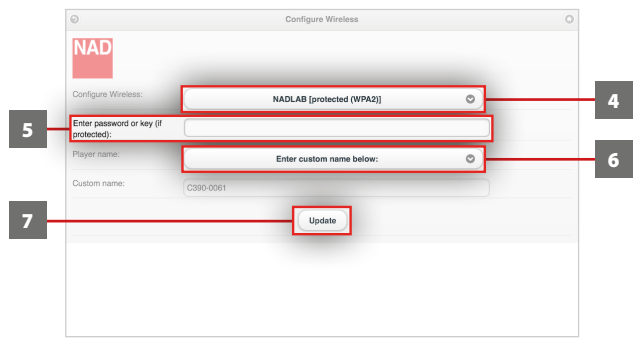

**5** Enter your network's Wireless Password (Passphrase, WEP/WAP key as applicable) in the field "Enter password or key (if protected)".

The Password (Passphrase, WEP/WAP key as applicable) is the same Password that was setup or generated during the configuration of your router or gateway. An incorrect password entered in the "Configure Wireless" menu screen will simply cause the unit to timeout and return to Hotspot Mode.

Trying multiple passwords will not damage the device in any way. If you are not sure what is your Password, login to your router and locate the Password in the applicable setup screen for Wireless Configuration section. Refer to your router's documentation for further information.

- **6** Select a "Player name" from the drop down list or use the on-screen keyboard to create a customized room name in the field "Custom name".
- **7** Select "Update" to save all your settings and complete the set up connection of your DD BluOS. Do not forget to go back to the Wi-Fi Settings section of your iPad to confirm that it is reconnected to the correct WiFi network ("NADLAB [protected (WPA2) in this example] as set up at Step 4 above.

Your DD BluOS is now connected to your Wi-Fi network and ready to be used with the NAD BluOS controller App.

#### **DOWNLOAD THE APP**

Upon successful setup connection, you will be directed to the "Congratulations" page where you can select the highlighted "iOS App from the Apple App Store" to download and install the "NAD BluOS Controller" App to your iPad.

For Android devices, download the free NAD Controller App from Google Play.

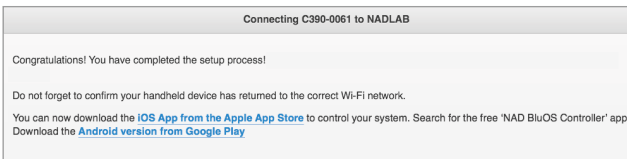

After successfully downloading the NAD BluOS Controller App, select FRAP from your iPad screen to open the NAD BluOS Controller.

## **CONNECT TO MUSIC**

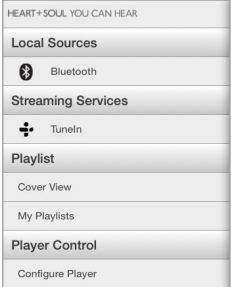

You're now ready to stream music by selecting any source from the Local Sources, Playlist or Streaming Services.

Log in to your streaming music service by going to "Configure Player" from the menu screen and then select "Configure Music Services" to open up a list of supported streaming music services.

Follow the screen prompts and open your whole home to the pleasure of streaming HiFi music.

# CONNECT TO BLUETOOTH DEVICE

Pair Bluetooth device with the unique device ID of your DD BluOS (C390-0061 BT in this example or the new customized name). Upon successful pairing, select "Bluetooth" in the NAD BluOS Controller' menu screen to stream playback of the Bluetooth device.

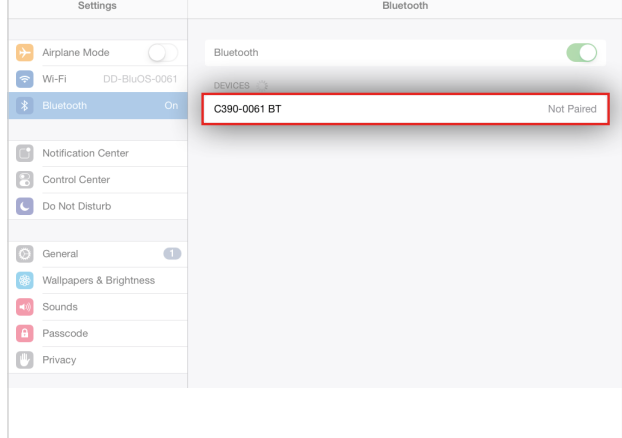

#### **IMPORTANT!**

- *• Select "BluOS" source from your C 390DD or M12 to listen to the streamed music from your installed DD BluOS.*
- *• Visit https://support.nadelectronics.com/ and select "Submit a request" for any queries or guidance about navigating through the NAD BluOS Controller.*

Copyright 2015, NAD Electronics International, a division of Lenbrook Industries Limited

All rights reserved. NAD and the NAD logo are trademarks of NAD Electronics International, a division of Lenbrook Industries Limited. .No part of this publication may be reproduced, stored or transmitted in any form without the written permission of NAD Electronics International.<br>While every effort has been made to ensure the contents are accurate at the